#### Tenured Performance to Promotion to Full Professor Interfolio Instructions

#### **Instructions for Accessing Interfolio**

It is recommended that you use Google Chrome, Firefox, or Safari (Mac) as your browser when accessing the Interfolio website.

- 1. Go to www. Interfolio.com Click LOG IN
- 2. Click on Partner Institution
- 3. Type California State University, Los Angeles on the drop-down menu. Click SIGN IN.
- 4. Sign in using your campus email and password.
- 5. Click on the Cal State LA logo.
- 6. If your case is ready, it will be under: "Your Action Items."

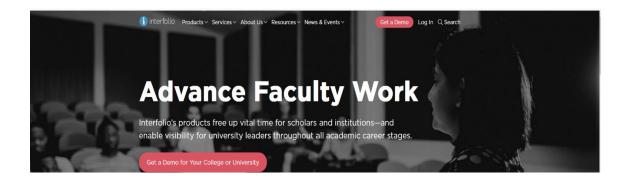

| Sign In                                                  |                                  |
|----------------------------------------------------------|----------------------------------|
| Sign in with email                                       | Other Sign In Options            |
| Email *                                                  | Sign in with Partner Institution |
|                                                          | G Sign in with Google            |
| Password *                                               |                                  |
|                                                          |                                  |
| Sign In                                                  |                                  |
| Forgot your password?                                    |                                  |
| Don't have an account?                                   |                                  |
| Use Interfolio's suites of services to simplify your aca | ademic life.                     |
| Create an account                                        |                                  |

|                                          | Sign in through your                                                      | institution                                                   |                                                                                                    |         |
|------------------------------------------|---------------------------------------------------------------------------|---------------------------------------------------------------|----------------------------------------------------------------------------------------------------|---------|
|                                          | If your institution has partnered w<br>your institution name in the box b | ith Interfolio to provide Single Sign-On, search for<br>elow. | Don't have an account? Sign up now.<br>Use Interfolio's suite of services to simplify your ac<br>life. | cademic |
|                                          | California State University-Los A                                         | ngeles i                                                      | Q Sign Up                                                                                              |         |
|                                          | Sign in with an Interfolio account $>$                                    |                                                               |                                                                                                    |         |
|                                          |                                                                           |                                                               |                                                                                                    |         |
|                                          |                                                                           |                                                               |                                                                                                    |         |
|                                          |                                                                           |                                                               |                                                                                                    |         |
|                                          |                                                                           |                                                               |                                                                                                    |         |
| 可 CAL STATE LA                           |                                                                           |                                                               |                                                                                                    |         |
| <b>GAL STATE</b> LA                      |                                                                           | Enter password                                                |                                                                                                    |         |
| CALIFORNIA STATE UNIFERSITY, LOS ANGELES |                                                                           | Enter password                                                |                                                                                                    |         |
| Sign in                                  |                                                                           |                                                               |                                                                                                    |         |

# Interfolio Instructions

# Tenured, Associate Professor Instructions (Performance Review for Promotion to Full Professor)

Preparing Your Documents for the Working Personnel Action File (WPAF)

The University will upload these items for the review period from your Permanent Personnel Action File (PPAF):

- Student Opinion Survey Summary Scores (aka Student Evaluations of Teaching)
- Peer Observation(s)
- Previous evaluations (all levels) and any rebuttal/responses

You will need to prepare the following for your WPAF upload:

• An updated CV

(It is highly recommended that you organize your CV in the order of the main categories of evaluation:)

# A. Educational Performance

- 1. Teaching Performance
- 2. Related Educational Activities
- B. Professional Achievement
- C. Contributions to the University
- Narrative Statements for Categories A, B, and C:
  - (A. Educational Performance, B. Professional Achievement, and C. Contributions to the University
- Supporting Documents as evidence of your performance, achievements, and contributions
- Index of Materials (a simple outline listing of materials uploaded for easy reference for reviewers)

## Instructions on how to Upload Materials:

<u>Please Note:</u> Do not make PDF files into a Portfolio PDF. Portfolio PDFs are not visible to the committees when uploaded to Interfolio.

Naming Conventions and Uploading Files – Working Personnel Action File (WPAF) in Interfolio

1. All files are converted into PDF format upon upload. It is not necessary to convert MS Word files or other file types to PDFs format prior to upload. (Reminder: PDF Portfolios cannot be accessed by reviewers in Interfolio.)

2. All files uploaded into Interfolio must use basic naming conventions designed to assist reviewers with consistently identifying files.

 Student Opinion Survey Summary Scores and Peer Observations uploaded by the University will use the following naming conventions (see examples). Please do not alter.
 SOS\_LASTNAME\_2019-2023
 PEEROBS\_LASTNAME\_2019-2023

4. Files that you upload will begin with the semester of the initial inclusion, except for your CV and Narrative Statement. Your CV and Narrative Statement should have the current term/date. Examples:

F23\_CV (current term and descriptor)

#### F23\_Narrative Statement (current term and descriptor)

Syllabi\_2019-2023 (supplemental files such as syllabi can be combined and uploaded as one file instead of individual files, but please do not use PDF portfolio.)

| California State University-Los A                         | ngeles > Your Packets >                    | 0                                                      |                                |                        |
|-----------------------------------------------------------|--------------------------------------------|--------------------------------------------------------|--------------------------------|------------------------|
|                                                           |                                            |                                                        | View Instructions              | Preview Packet         |
| <b>Unit</b><br>College of Business & Ecor                 | Type<br>nomics Review                      | Packet Deadline Type<br>Soft Deadline                  | Packet Due Date                |                        |
|                                                           | IOTTICS REVIEW                             | Son Deadime                                            |                                |                        |
| Overview Packet                                           |                                            |                                                        |                                |                        |
| Below you will find an over<br>the Candidate's Packet Gui |                                            | y your institution. This page will be updated as you m | ake progress toward your packe | t. To learn more, read |
| <b>RTP Cover Sheet</b>                                    |                                            |                                                        |                                | Edit                   |
| Not Yet Submitted Unloc                                   | ked                                        |                                                        |                                |                        |
| Туре                                                      |                                            | # Required                                             | # Added                        |                        |
| RTP Cover Sheet (Period                                   | iodic Evaluation for Probationary Faculty) | 3 required                                             | 0                              |                        |
|                                                           |                                            |                                                        |                                |                        |
| Curriculum Vita (CV<br>Not Yet Submitted Unloc            |                                            |                                                        |                                | Edit                   |
|                                                           |                                            | # Described                                            | # Added                        |                        |
| Type<br>CV                                                |                                            | # Required 1 required                                  | # Added                        |                        |
|                                                           |                                            | · · · · • • • • •                                      |                                |                        |

5. To upload files under each required section, click on "Edit."

6. Click on "Fill Out Form" for the RTP Cover Sheet. After you enter the information, click on "Submit"

|          |                                                                          |                                    |                                       |    | View Instructions | Preview Packet           |
|----------|--------------------------------------------------------------------------|------------------------------------|---------------------------------------|----|-------------------|--------------------------|
| -        | iness & Economics<br>cket                                                | <b>Type</b><br>Review              | Packet Deadline Type<br>Soft Deadline |    | Packet Due Date   |                          |
| 🗆 😌 Expa | and All 🗢 Collapse All                                                   |                                    |                                       |    |                   |                          |
| •        | RTP Cover Sheet<br>Not Yet Submitted Unlock<br>Please complete RTP Cover |                                    |                                       | 2. | Submit            | 0 of 0<br>Required Files |
|          | RTP Cover Sheet (Periodic B                                              | valuation for Probationary Faculty | ) 3 required questions,               | 1. |                   | ill Out Form             |
|          | This form has not been co                                                | mpleted.                           |                                       |    |                   |                          |

7. Click on "Add" for all other sections required.

| * | Curriculum Vita (CV) Not Yet Submitted Unlocked                                                       | 2. Submit | 0 of 1<br>Required Files |
|---|----------------------------------------------------------------------------------------------------|-----------|--------------------------|
|   | CV 1 required, 0 Added                                                                                |           | Add                      |
|   | Please upload your CV here.                                                                           | 1.        |                          |
|   | It is highly recommended that you organize your CV in the order of the main categories of evaluation: |           | ¢                        |
|   | A. Educational Performance                                                                            |           |                          |
|   | B. Professional Achievement                                                                           |           |                          |
|   | C. Contributions to the University.                                                                   |           |                          |
|   | No files have been added yet.                                                                         |           |                          |

8. You can add a new file or you can choose existing files from previous packets.

• To Add a New File, Click on the "Add New File" tab.

| Add CV<br>I Required<br>Choose Existing Add New File        |                 |        | ×          |       |        |
|-------------------------------------------------------------|-----------------|--------|------------|-------|--------|
| All Materials Packets                                       |                 |        |            |       |        |
|                                                             | <b>Q</b> Filter |        |            |       |        |
| here are no existing files to select.                       |                 |        |            |       |        |
|                                                             |                 |        | Add Cancel |       |        |
|                                                             |                 |        |            |       |        |
| Add Narrative Stat<br>1 Required<br>Choose Existing Add New |                 |        |            |       | ×      |
| All Materials Pack                                          | -               |        |            |       |        |
|                                                             | 0               | Filter |            |       |        |
|                                                             |                 |        |            |       |        |
| 🗌 🕒 test                                                    |                 |        |            |       |        |
| 🗌 🖻 test                                                    |                 |        |            |       |        |
| 🗌 🖻 test                                                    |                 |        |            |       |        |
| 🗌 🖪 test                                                    |                 |        |            |       |        |
| 🗌 🖹 test                                                    |                 |        |            |       |        |
|                                                             |                 |        |            |       |        |
|                                                             |                 |        |            | 🖶 Add | Cancel |

9. After you upload your files, or choose from existing files, click on "Add".

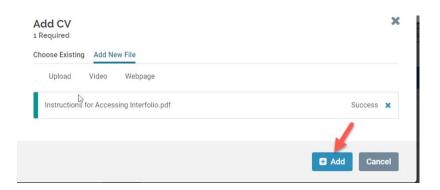

10. After uploading all required files, click "Submit" for all sections.

• Please keep in mind that once you click submit for a section, you will not be able to edit that section anymore. If you need to edit a submitted section and it is still before the deadline, please contact Faculty Affairs at 323-343-3810 or by email at RTP\_Interfolio\_Help@calstatela.edu.

| > | RTP Cover Sheet                                                                                                    |                                            | 0 of 0<br>Required Files        |
|---|----------------------------------------------------------------------------------------------------|--------------------------------------------|---------------------------------|
| ~ | Curriculum Vita (CV)<br>Not Yet Submitted Unlocked                                                                   | Preview                                    | Submit 1 of 1<br>Required Files |
|   | CV 1 required, 1 Added                                                                                               |                                            | Add                             |
| 2 | Please upload your CV here.                                                                                          |                                            |                                 |
|   | It is highly recommended that you organize your CV in the order of the main categories of $\boldsymbol{\varepsilon}$ | evaluation:                                |                                 |
|   | A. Educational Performance                                                                                           |                                            |                                 |
|   | B. Professional Achievement                                                                                          |                                            |                                 |
|   | C. Contributions to the University.                                                                                  |                                            |                                 |
|   | Title                                                                                                    | Details                                    | Actions                         |
|   | test                                                                                                    | Suggested by Administrator<br>Jun 21, 2023 | Edit   Remove                   |

11. You will not receive an email confirmation from Interfolio that your file has been submitted. You can verify that each section has been submitted when you see that it is locked. Please make sure that all sections have been submitted and show as locked.

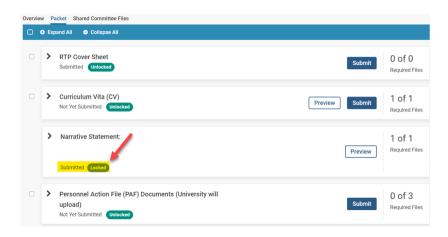

### How to view/download a Committee Report and Submit a Response/Rebuttal

1. Click on "Your Packets" in the left-hand navigation and select the case

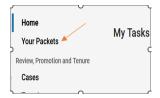

#### 2. Open the "Shared Committee Files" tab of the case packet

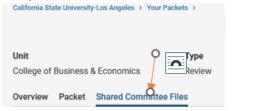

3. Files shared with you will appear listed. You can download the file or copy it to your Dossier, where it will appear in your Interfolio Dossier materials.

|                                         |                                 |                             | View Instructions Preview Packet |
|-----------------------------------------|---------------------------------|-----------------------------|----------------------------------|
| Unit                                    | Туре                            | Packet Deadline Type        | Packet Due Date                  |
| College of Business & Economics         | Review                          | Soft Deadline               | Jun 23, 2023                     |
| Overview Packet Shared Committee        | e Files                         |                             |                                  |
| Below you will see files that have been | sent to you by committee membe  | ers.                        | Actions 🗸                        |
| Sent by Jennifer Duarte o               | n Jun 22, 2023                  |                             |                                  |
| Shared Files                            |                                 | Actions                     |                                  |
| test                                    |                                 | Copy to                     | Dossier   Download               |
| Open for Response                       |                                 |                             |                                  |
| To learn more, read about how t         | o View and Respond to Files Sha | red with You by a Committee |                                  |
| Due                                     |                                 |                             |                                  |
| Due: Jun 27, 2023                       |                                 |                             |                                  |
| Send Response                           |                                 |                             |                                  |
|                                         |                                 | 0                           |                                  |

If you click "Copy to Dossier," you will have the option to add the file directly to a collection of materials (if you have any collections available).

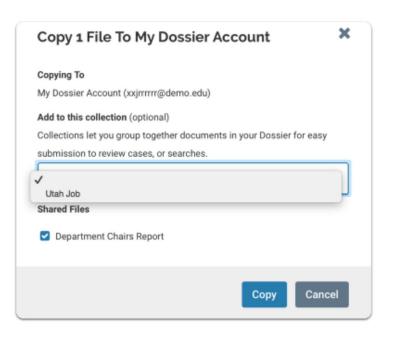

You can also click the "Actions" button to the right of the page to copy or download all shared files.

| Below | you will see files that have been sent to you by committee members.                                                   |                | Actions 🗸                                          |
|-------|----------------------------------------------------------------------------------------------------|----------------|----------------------------------------------------|
| ~     | Sent by Jennifer Duarte on Jun 22, 2023                                                                               |                | Copy all shared files<br>Download all shared files |
|       | Shared Files                                                                                                    | Actions        |                                                    |
|       | test                                                                                                    | Copy to Dossie | er   Download                                      |
|       | Open for Response<br>To learn more, read about how to View and Respond to Files Shared with You by a Committee<br>Due |                |                                                    |
|       | Due: Jun 27, 2023                                                                                                    |                |                                                    |
|       | Send Response                                                                                                    |                |                                                    |

4. Click "Send Response" to respond to the file. If you are allowed to respond to the file's content, you will see a link labeled "Send Response," and a due date for when your response is due.

Please Note: This is a hard deadline; you must respond to shared files by the due date.

| ~ | Sent by Jennifer Duarte on Jun 22, 2023                                                   | Ĭ  |
|---|-------------------------------------------------------------------------------------------|----|
|   | Shared Files                                                                              |    |
|   | test                                                                                      |    |
| ) | Open for Response                                                                         | 0  |
|   | To learn more, read about how to View and Respond to Files Shared with You by a Committee |    |
|   | Due                                                                                       |    |
|   | Due: Jun 27, 2023                                                                         |    |
|   | Send Response                                                                             |    |
| > | 0                                                                                         | -0 |

5. Give your response a title and upload the document file.

| You can respond v<br><b>Title *</b> | rith a document for t     | ne committee to revie | PW.    |
|-------------------------------------|---------------------------|-----------------------|--------|
| Response Title                      |                           |                       |        |
| Drag                                | Drop your fi<br>Browse To | les anywhere d        | or     |
|                                     |                           | Send                  | Cancel |

6. Your response will appear in the list of shared files.

| Shared                 | Files                                                                          | Actions                    |
|------------------------|--------------------------------------------------------------------------------|----------------------------|
| test                   |                                                                                | Copy to Dossier 👔 Download |
| Deepope                |                                                                                |                            |
| Response<br>To learn r | nore, read about how to View and Respond to Files Shared with You by a Committ | lee                        |

# How to add a link or webpage

1. Open the webpage tab of the "Add File" window.

| Add File     |            |         |                      | ×           |
|--------------|------------|---------|----------------------|-------------|
| Add New File | Previous F | Reviews |                      |             |
| Upload       | Video      | Webpage |                      |             |
|              |            |         | W                    |             |
|              |            | Drag &  | s anywhere or        |             |
|              |            |         | load                 |             |
|              |            |         |                      |             |
|              |            |         |                      |             |
|              |            |         | <ul> <li></li> </ul> | Save Cancel |
|              |            |         |                      |             |

2. Give your webpage a title

| Add File     |            |                                                                                                    | >             |
|--------------|------------|----------------------------------------------------------------------------------------------------|---------------|
| Add New File | Previous I | Reviews                                                                                                    |               |
| Upload       | Video      | Webpage                                                                                                    |               |
|              |            | ebpages in your Dossier materials. When a reviewer clicks the link, the webpa<br>ormation see the article Link to Webpages in Your Dossier. | age will open |
| Title *      |            |                                                                                                    |               |
| MUS 212_Fa   | ll_2006    |                                                                                                    | ~             |

3. Enter the URL of the webpage

| Add File                         |                                                                                                    | •                           |
|----------------------------------|----------------------------------------------------------------------------------------------------|-----------------------------|
| Add New File                     | Previous Reviews                                                                                                    |                             |
| Upload                           | Video Webpage                                                                                                    |                             |
|                                  |                                                                                                    |                             |
| n a new tab. F                   | le links to webpages in your Dossier materials. When a reviewer clicks the<br>or more information see the article Link to Webpages in Your Dossier. | link, the webpage will oper |
|                                  | or more information see the article Link to Webpages in Your Dossier.                                                                               | link, the webpage will oper |
| n a new tab. F<br><b>Title *</b> | or more information see the article Link to Webpages in Your Dossier.                                                                               | link, the webpage will oper |

4. Enter a description to provide information or context for your webpage.

| Add File        |               |                                                                                                    |
|-----------------|---------------|----------------------------------------------------------------------------------------------------|
| Add New File    | Previous F    | leviews                                                                                                    |
| Upload          | Video         | Webpage                                                                                                    |
| in a new tab. F |               | ebpages in your Dossier materials. When a reviewer clicks the link, the webpage will oper<br>rmation see the article Link to Webpages in Your Dossier. |
| Title *         |               |                                                                                                    |
| MUS212_Fa       | I_2006        | ×                                                                                                    |
| URL *           |               |                                                                                                    |
| http://www.i    | nterfolio.cor | n 🗸                                                                                                    |
| Description Ø   |               |                                                                                                    |
| My dissertat    | ion online    |                                                                                                    |
| ing alcoortat   |               |                                                                                                    |
| 1               |               |                                                                                                    |
|                 |               |                                                                                                    |

5. Click "Add," and the link to your webpage will be added to the list of materials in your Dossier.

| Add File      |               |                                                                                                    | 3                           |
|---------------|---------------|----------------------------------------------------------------------------------------------------|-----------------------------|
| Add New File  | Previous F    | teviews                                                                                                    |                             |
| Upload        | Video         | Webpage                                                                                                    |                             |
|               |               | bpages in your Dossier materials. When a reviewer clicks the<br>rmation see the article Link to Webpages in Your Dossier. | link, the webpage will open |
| Title *       |               |                                                                                                    |                             |
| MUS212_Fa     | l_2006        |                                                                                                    | ~                           |
| URL *         |               |                                                                                                    |                             |
| http://www.i  | nterfolio.con | ı                                                                                                    | ~                           |
| Description 🛛 |               |                                                                                                    |                             |
| My dissertat  | ion online    |                                                                                                    |                             |
|               |               |                                                                                                    |                             |
|               |               |                                                                                                    | 0                           |
|               |               |                                                                                                    |                             |
|               |               |                                                                                                    |                             |
|               |               |                                                                                                    |                             |

If after referring to these instructions you find that you are still having trouble, please contact the Office of Faculty Affairs between 8:00 – 5:00 Monday through Friday at 323-343-3810 or email us at RTP\_Interfolio\_Help@calstatela.edu. We are here to help.